# **Handledning för användare av ALLASKA**

Hur självinstruerande en databas som Allaska än är uppstår det alltid frågor. Denna kortfattade handledning syftar till att svara på de vanligaste, och till att underlätta för den ovane att söka.

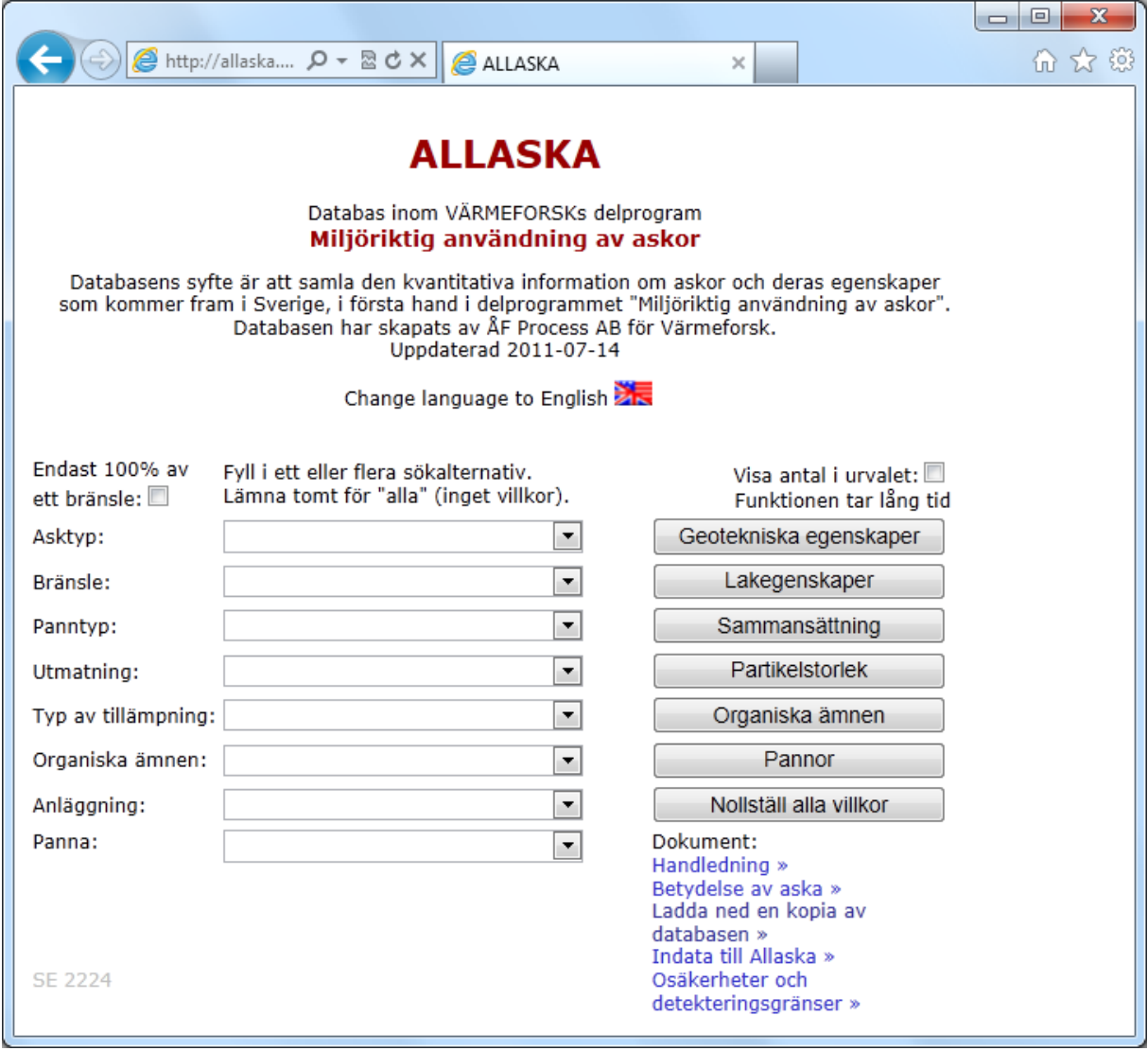

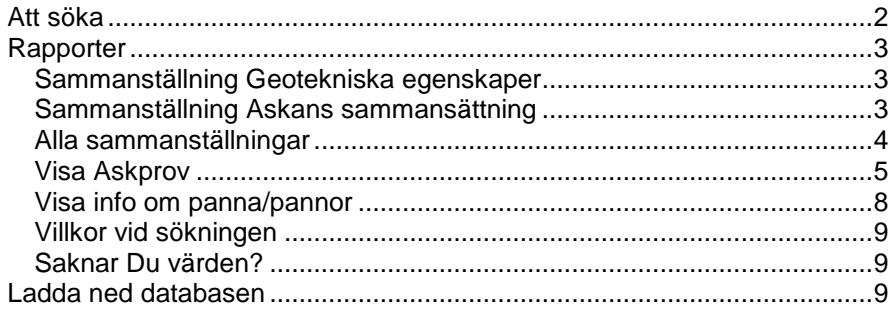

## **Att söka**

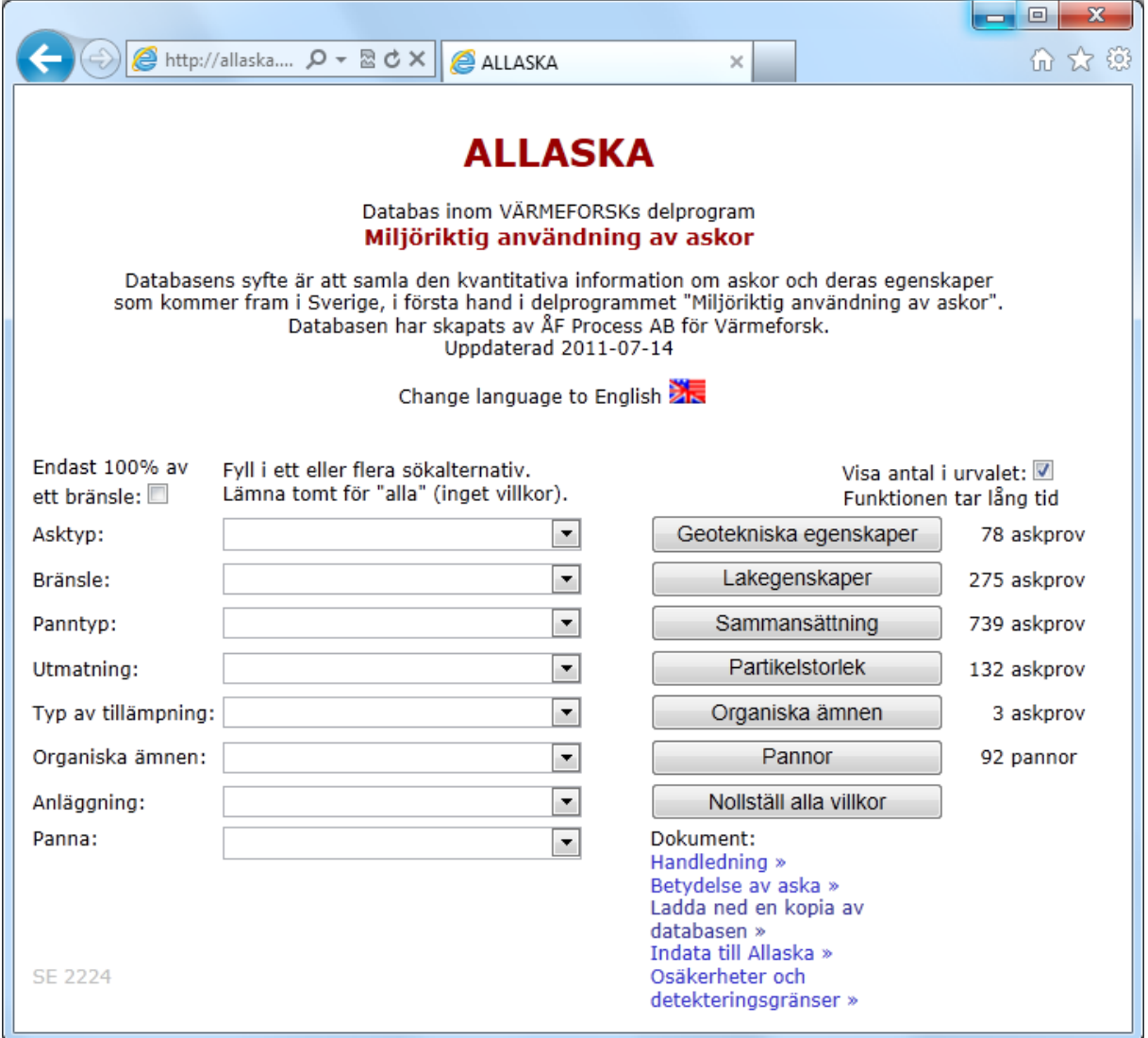

Alla ledtexter kan visas på svenska eller på engelska. Klicka på flaggan för att ändra språk.

Genom att klicka på någon av knapparna till höger får Du fram en sammanställning över de data som lagts in i ALLASKA för den egenskapen.

För att begränsa sökningen till de askor som är av intresse för Dig, välj dem i menyerna till vänster. Observera att vi använder menyer med fasta förval. Vill Du ha alla kategorier i en meny, lämna fältet blankt.

Du kan begränsa sökresultatet till askprov som endast har 100% av ett bränsle genom att bocka i kryssruta för det.

Om det inte finns några askprov med data som uppfyller samtliga villkor som Du valt visas texten: "Inget askprov i urvalet" i rött nere till vänster.

Du kan få en upplysning om hur många prov som finns i ett urval genom att bocka i rutan "Visa antalet prov i urvalet". Det tar rätt lång tid innan denna funktion svarar eftersom den letar igenom alla askprov i databasen, lika mycket tid som att söka på riktigt.

Genom att klicka på knappen "Pannor" till höger får Du veta vilka pannor som har levererat askor till detta urval.

Genom att klicka på knappen "Nollställ alla villkor" återställer Du sökformuläret till ursprungstillståndet.

I lista med dokument kan du välja denna handledning och annan information.

# **Rapporter**

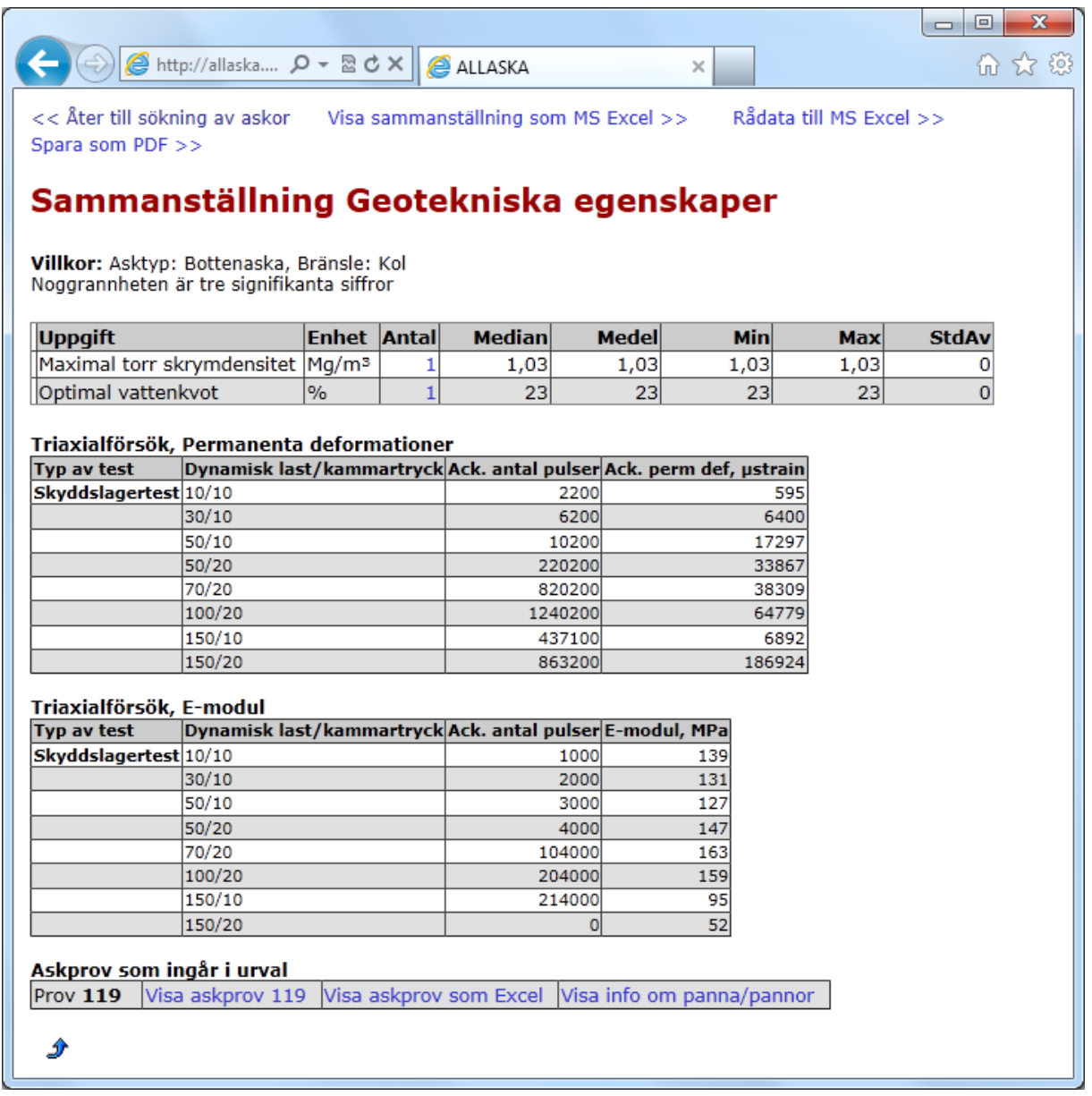

Rapporten ger statistiska uppgifter för varje storhet (medel och median, minimum och maximum, standardavvikelse) och antalet uppgifter för varje storhet.

# **Sammanställning Geotekniska egenskaper**

Visar också Triaxialförsök, Permanenta deformationer och E-modul.

#### **Sammanställning Askans sammansättning**

Du kan välja att visa värden som oxid eller visa som grundämne utan syre.

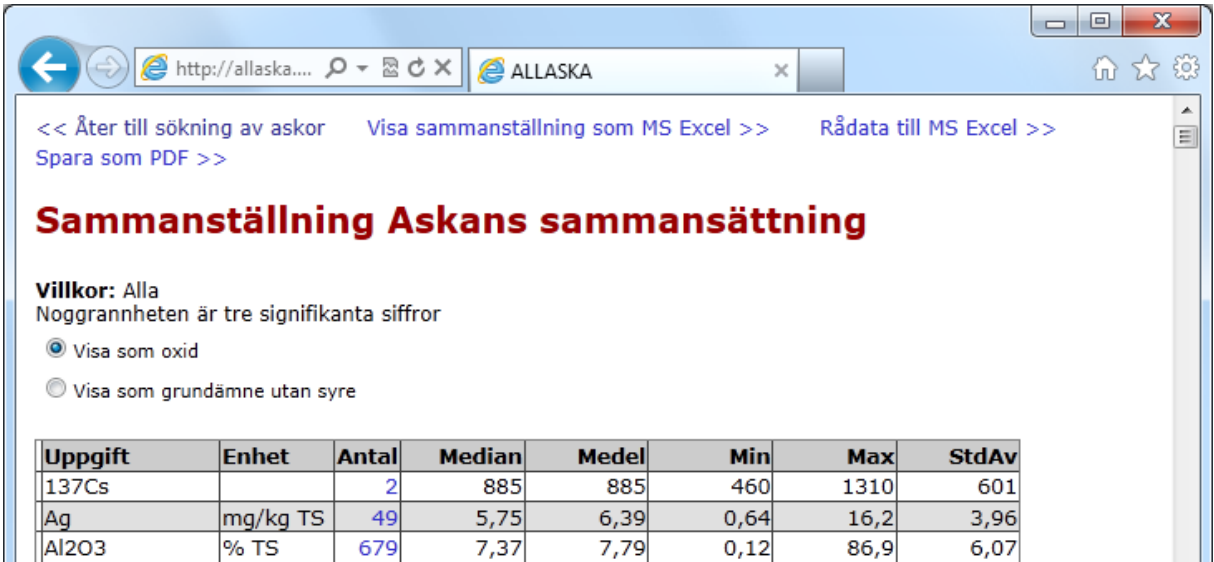

#### **Alla sammanställningar**

Under sammanställningen visas de askprov som levererat data till sammanställningen.

Rapporten kan också öppnas som Microsoft Excel. Klicka på länken Visa sammanställningen som MS Excel >>. Skärmbilderna kan se väldigt olika ut i olika webbläsare. Välj helst "Öppna". Eventuellt varning. Microsoft Excel öppnas i nytt fönster. Vill du spara resultat, välj Arkiv, Spara som.

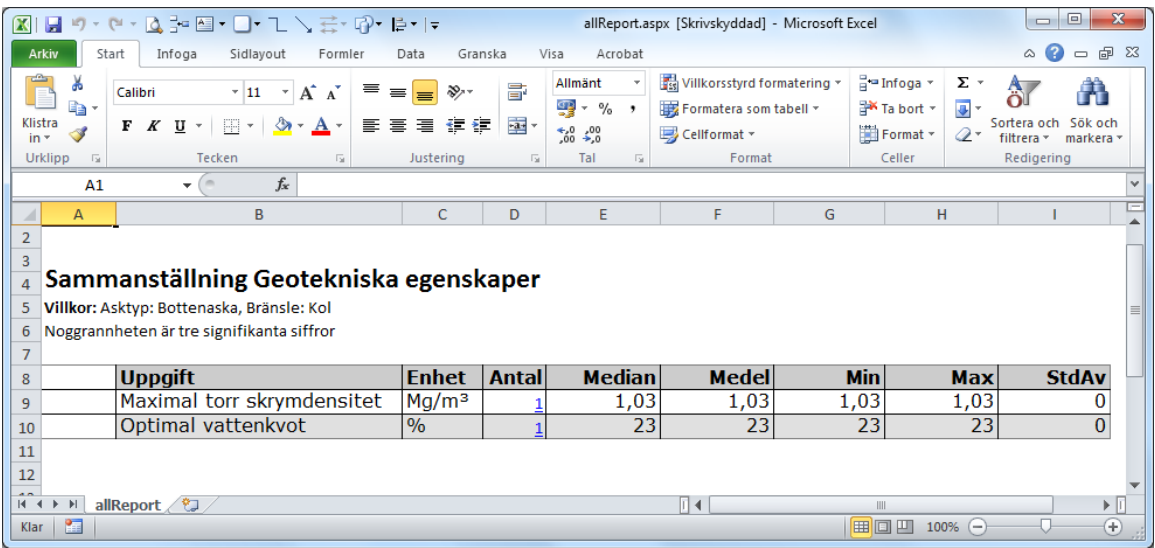

Ett annat sätt att se data kring urvalet är i pivot-form. Klicka på länken Rådata till MS Excel >>.

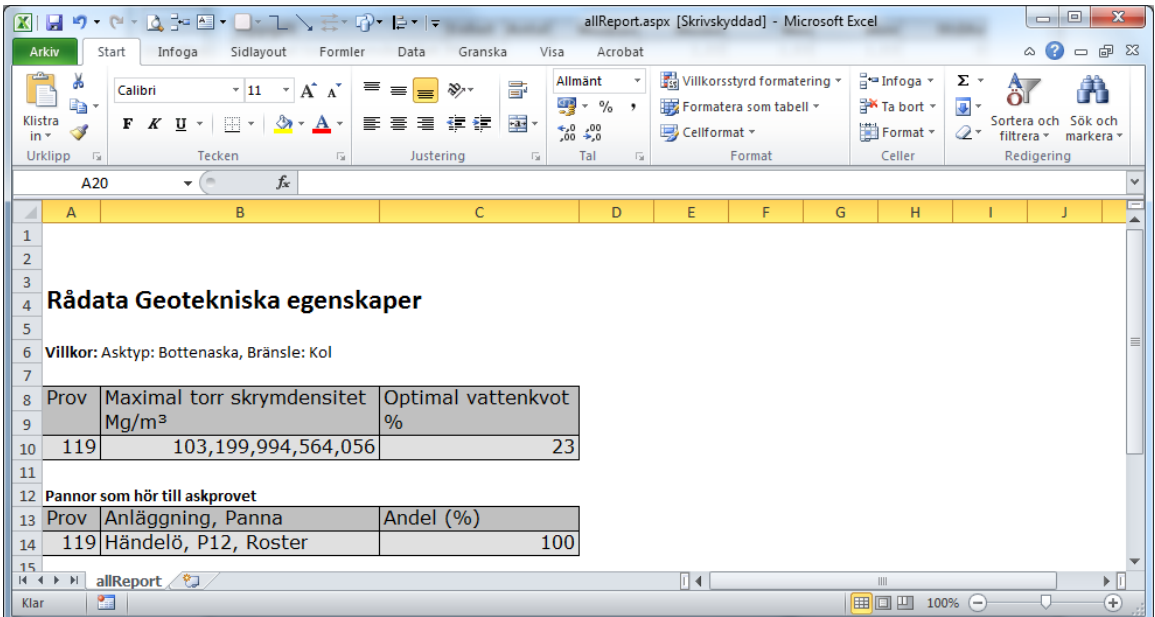

Du kan också spara alla uppgifter på skärmen som PDF. Klicka på länken Spara som PDF >>. Dialogruta kan se olika ut i olika webbläsare. Välj "Öppna".

Även om det finns 40 askor i urvalet kanske det finns uppgifter för en storhet för bara 7 askor. För att få veta vilka askor som bidragit till ett medelvärde, klicka på siffran i kolumnen **antal** i sammanställningen. En ny rapport kommer upp med bara dessa prov.

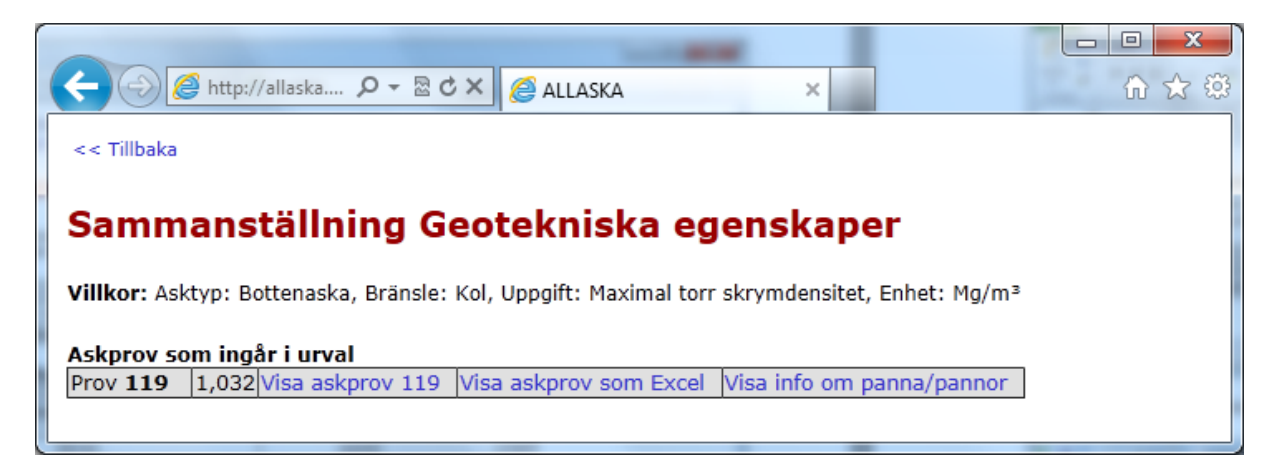

För varje prov kan Du få fram övrig information om provet (på skärmen eller som Excelblad) och information om den panna som levererat askan.

## **Visa Askprov**

En rapport för ett askprov väljer Du genom att klicka på länken Visa askprov nr för en sida i webbläsaren eller på Visa askprov som Excel för att få en Excelfil.

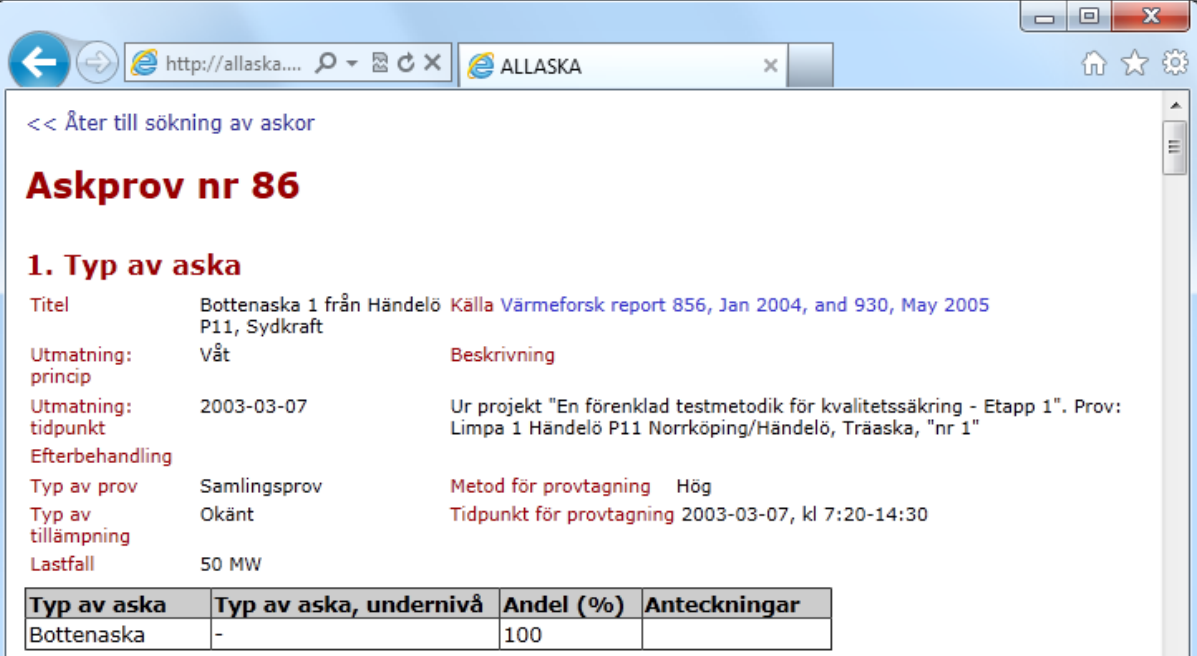

## 2. Partikelstorlek

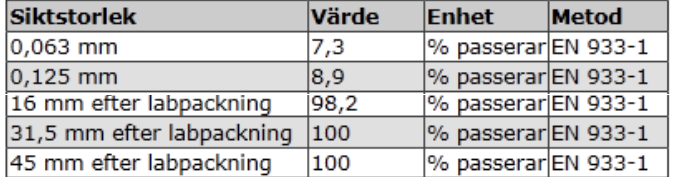

# 3. Geotekniska egenskaper

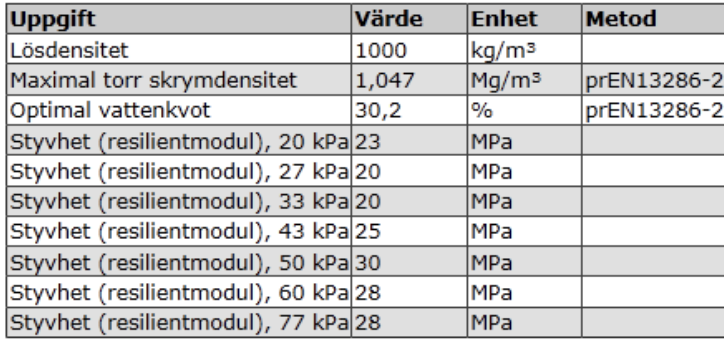

# 4. Sammansättning

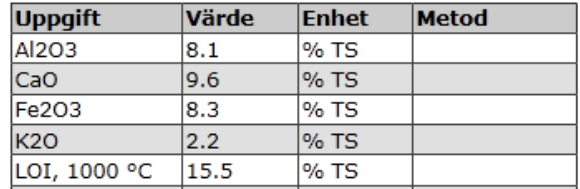

 $\frac{1}{n}$ 

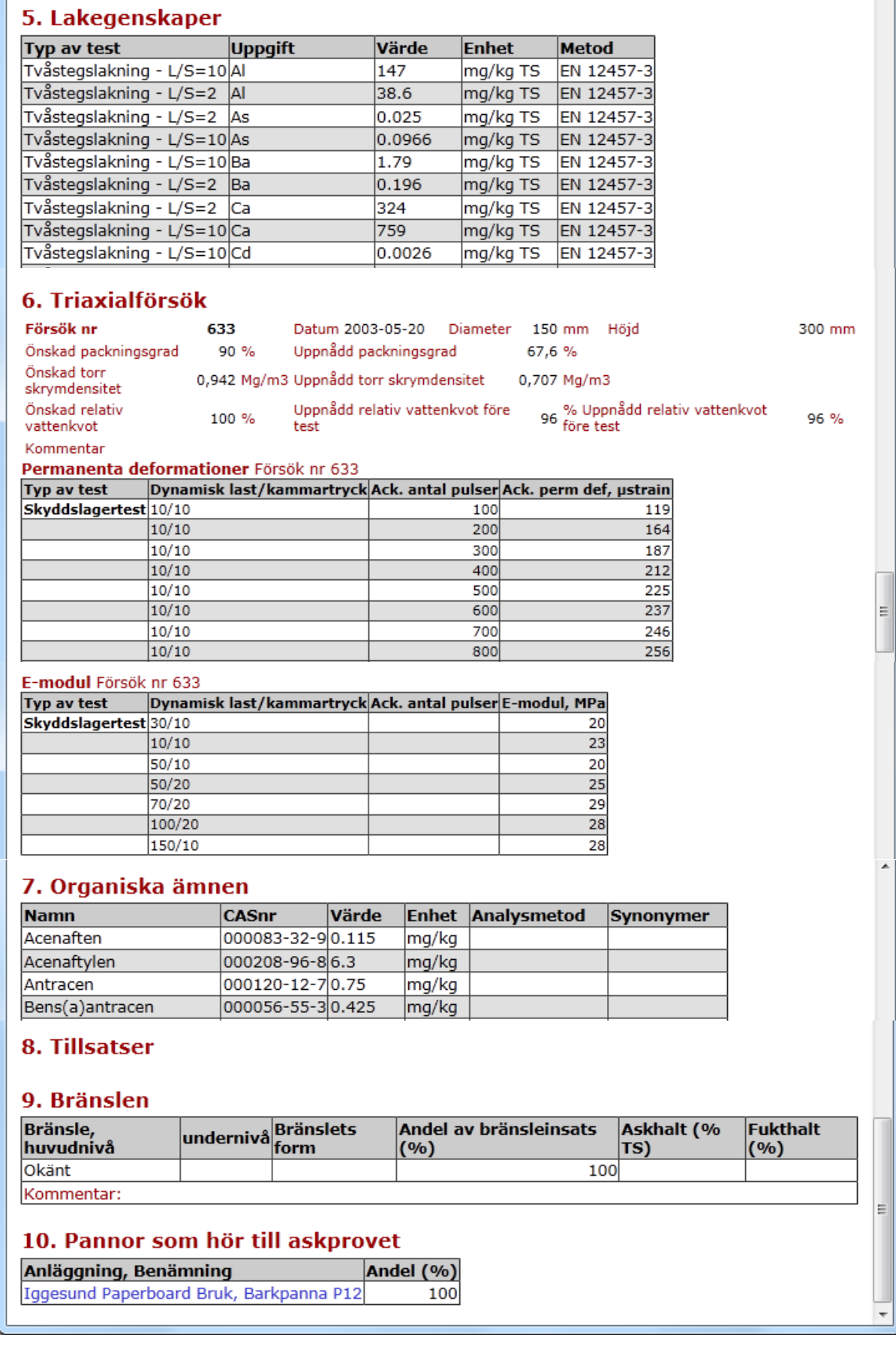

I listorna Sammansättning, Lakegenskaper och Organiska ämnen visas < (mindre än-tecknet) före värdet när det understiger detektionsgränsen. Värdet tas med vid beräkning.

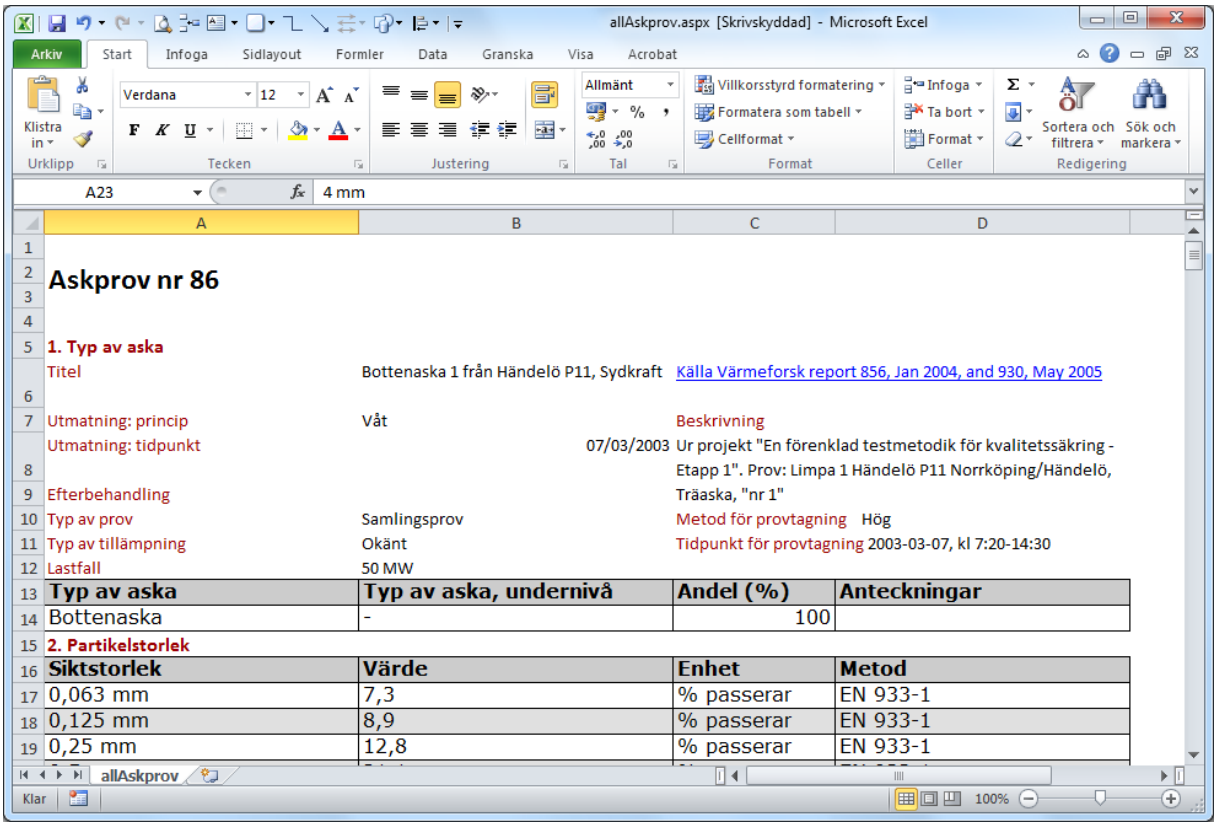

Askprov visad som Microsoft Excel.

## **Visa info om panna/pannor**

För information om pannan, klicka på motsvarande länk, "Visa info om panna/pannor". Utöver data om pannan visas även vilka övriga askprov som levererats av denna panna.

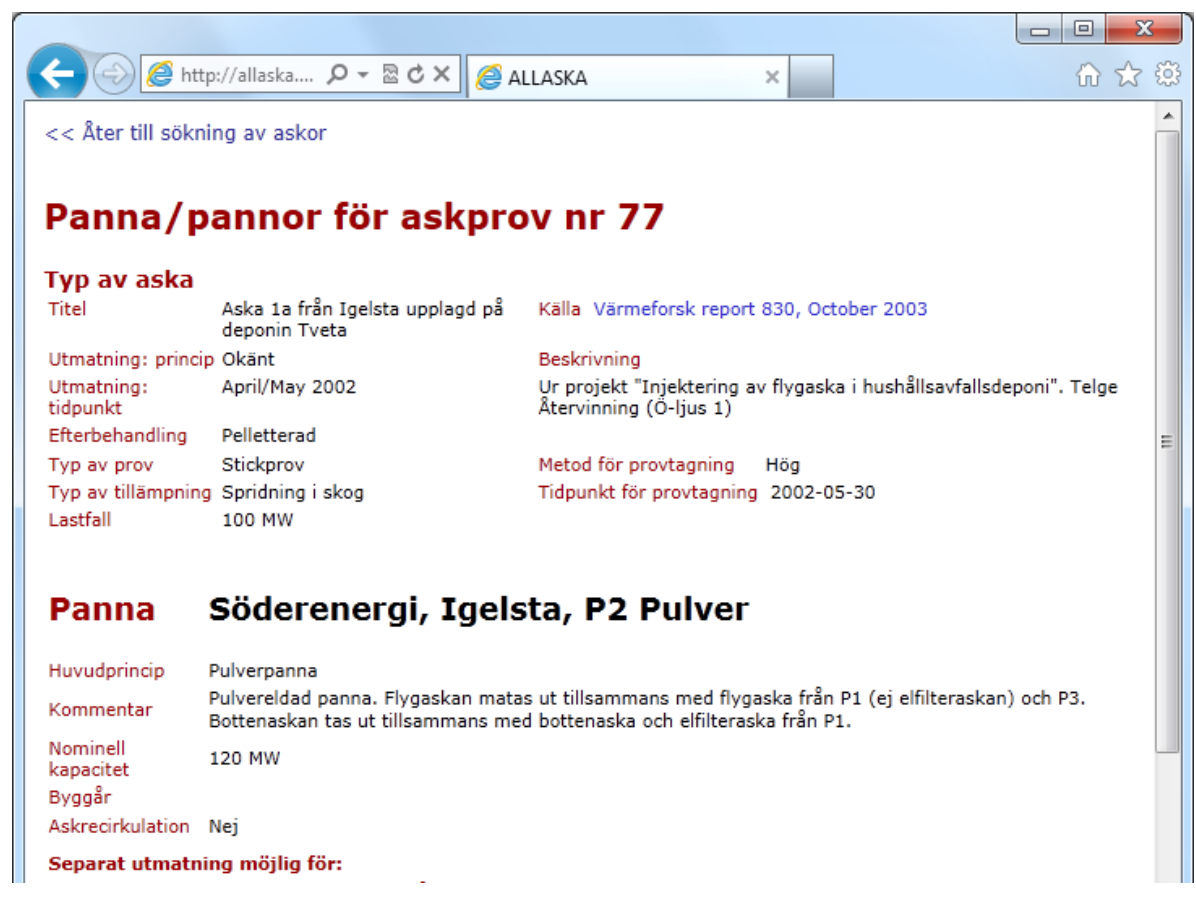

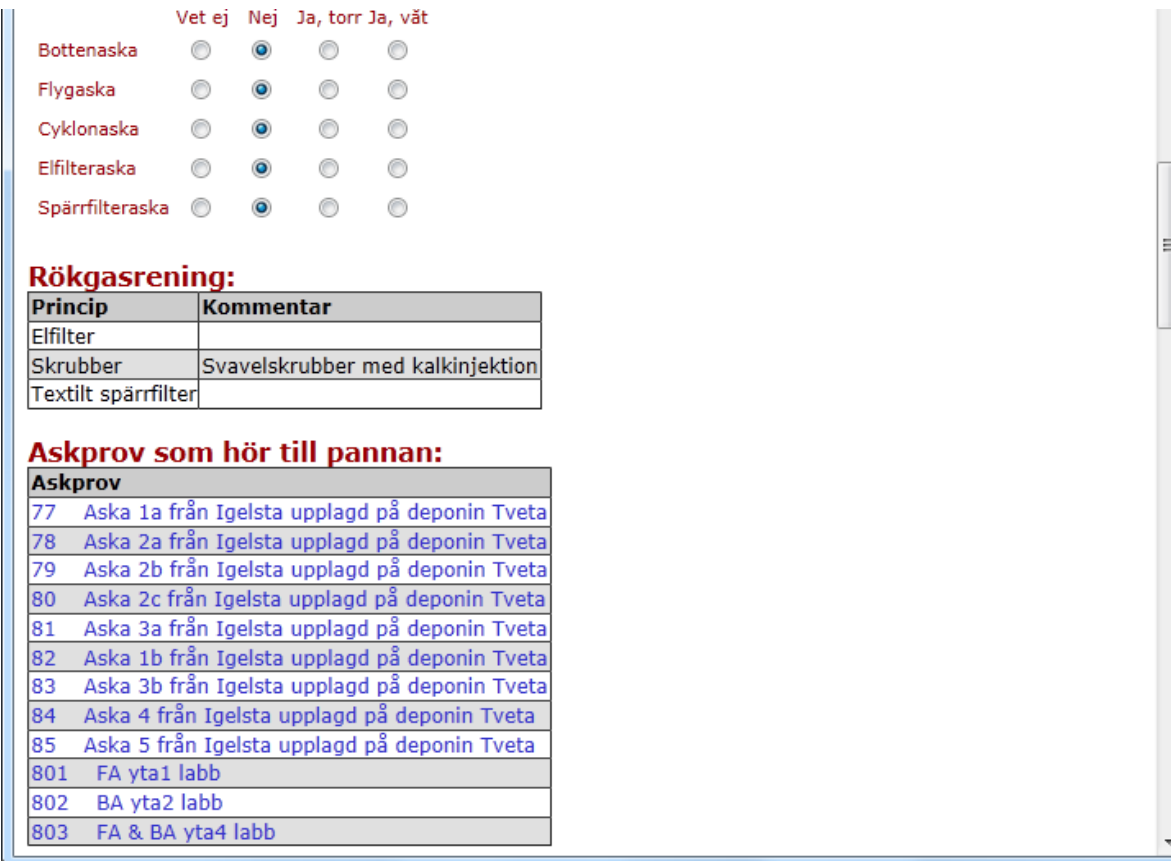

#### **Villkor vid sökningen**

Om Du lämnar alla fälten till vänster på söksidan blanka, kommer alla proven med i sökningen. Genom att välja från förvalen för varje fält kan sökningen begränsas till de askor som är mest intressanta för Dig.

Observera: Välj anläggning innan Du väljer panna.

## **Saknar Du värden?**

Saknar Du värden eller ett askprov som borde vara där? Det finns flera anledningar till att uppgifter kan saknas:

- o Den som fört in data i Allaska har missat detta askprov eller denna uppgift
- o Data finns i och för sig för denna storhet och detta askprov, men testet är inte standard vilket kan hända för vissa Lakdata
- o I listorna Sammanställning och Lakegenskaper visas < (mindre än-tecknet) före värdet när det understiger detektionsgränsen. Värdet tas med vid beräkning. För övriga listor: Värdet för en uppgift är under detektionsgränsen – då har värdet utelämnats. Det finns alternativ: man kan välja detektionsgränsen, halva detektionsgränsen eller noll. Valet påverkar medelvärdet i sammanställningen. Den som söker kan nu göra sin egen bedömning genom att jämföra antalet värden som anges för denna storhet, t ex koncentrationen av kvicksilver, med det antal som anges för andra storheter, t ex koncentrationen av andra tungmetaller. I nästa steg är det originalrapporterna som gäller.
- o Projektutföraren har inte velat offentliggöra från vilken panna askprovet tagits ut och därför går det inte att spåra från pannan. Sök i så fall på en av de pannor som inte namngetts – kanske data finns där.
- o De data som Du söker härrör inte från Värmeforsks delprogram "Miljöriktig användning av askor", från Värmeforsks basprogram eller från "Ramprogram Askåterföring" 1992-96.

## **Ladda ned en kopia av databasen**

Du måste ha Microsoft Access version 2002 (XP) eller senare för att använda databasen. Klicka på länken under Dokument: [Ladda ned en kopia av databasen ».](http://allaska.varmeforsk.se.webb-win02.binero.se/allaska/pdf/alldatabaseSE.pdf)